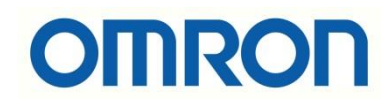

# NJ PLC ve Visual Basic Programının Haberleşmesi

## İÇİNDEKİLER

- Giriş
- Sysmac Gateway Ayarları
- .dll'lerin Yazılım Ortamına Eklenmesi
- Okuma/Yazma İşlemi

#### Giriş

Bu dökümanda NJ501 PLC ve Visual Basic programı haberleştirilmiştir.

C#/Visual Basic tabancı yazılım dilleriyle geliştirilen programlar, Omron PLC'ler ile CX-Compolet yazılımı ile haberleştirilir. Bu yazılım sayesinde .dll ' ler yazılım ortamına eklenmiş olmaktadır.

CX-Compolert yazılımı bir lisans satın alınması durumunda sürkli olarak kullanılır, herhangi bir Trial versiyonu mevcut değildir. Kullanıcı sayılarına göre CX-Compolet yazılımının ürün kodları aşağıdaki gibidir:

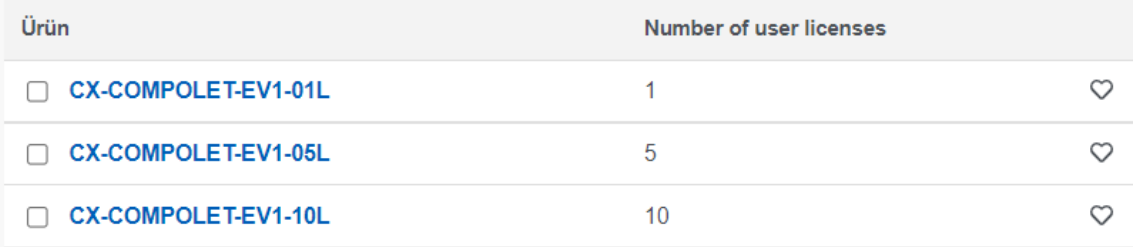

Aşağıdaki bağlantıdan Visual Studio programı indirilebilir:

➢ <https://visualstudio.microsoft.com/tr/downloads/>

#### Sysmac Gateway Ayarları

SYSMAC Gateway, Windows çalıştıran kişisel bilgisayarlar için bir iletişim ara yazılımıdır. FinsGateway işlevlerinin yanı sıra CIP iletişimini ve etiket veri bağlantılarını (EtherNet/IP) da destekler. Communications Middleware olarak çalışmasını sağlayan tek başına paket olarak temin edilebileceği gibi CX-Compolet paketinin de içinde bulunur. Dolayısıyla CX-Compolet yazılımı indirildiğinde bununla beraber Sysmac Gateway programı da inmektedir.

NJ PLC ile PC bağlı olduğu için "Communication Network" kısmında port eğer kapalı ise açılır.

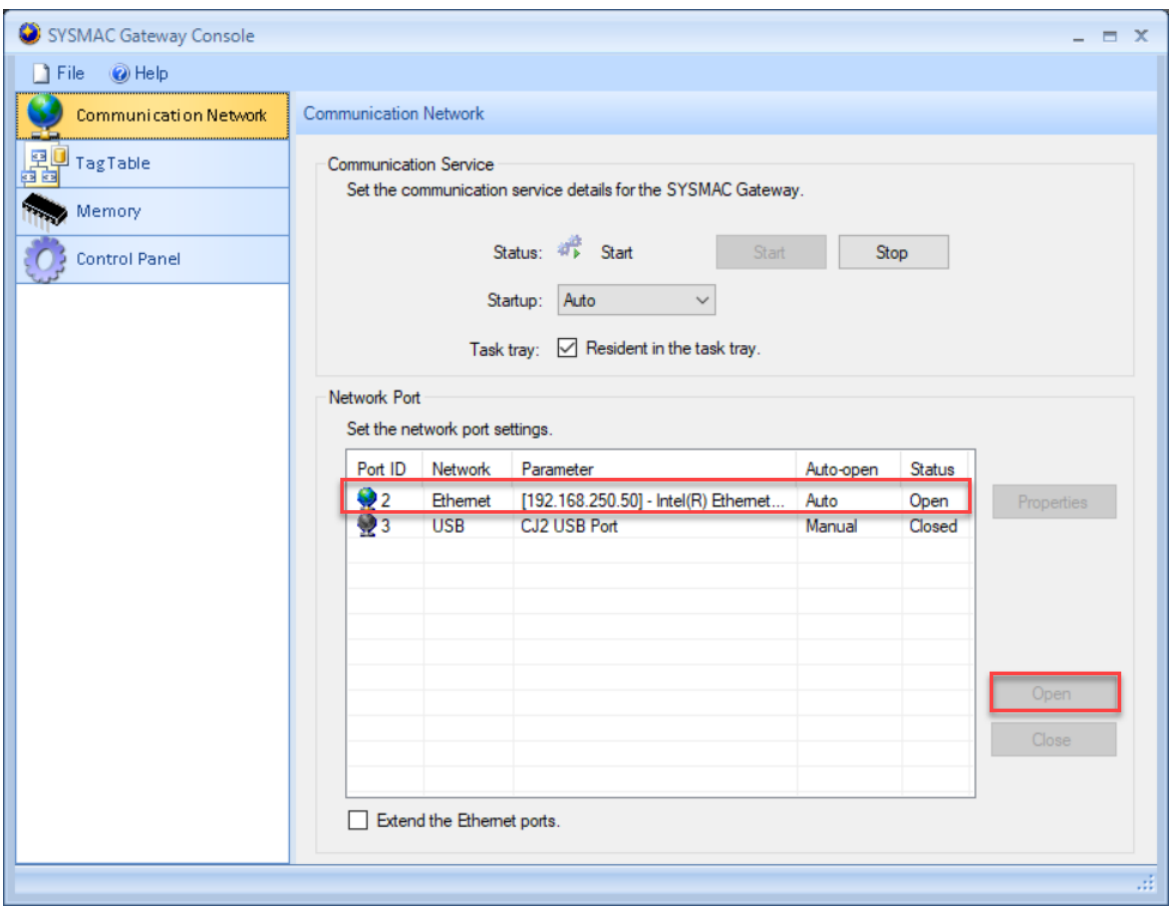

**Status -> Open** olmalıdır.

İkinci olarak "Contol Panel" içerisinde bulunan "FinsGateway Settings" kısmına girilir.

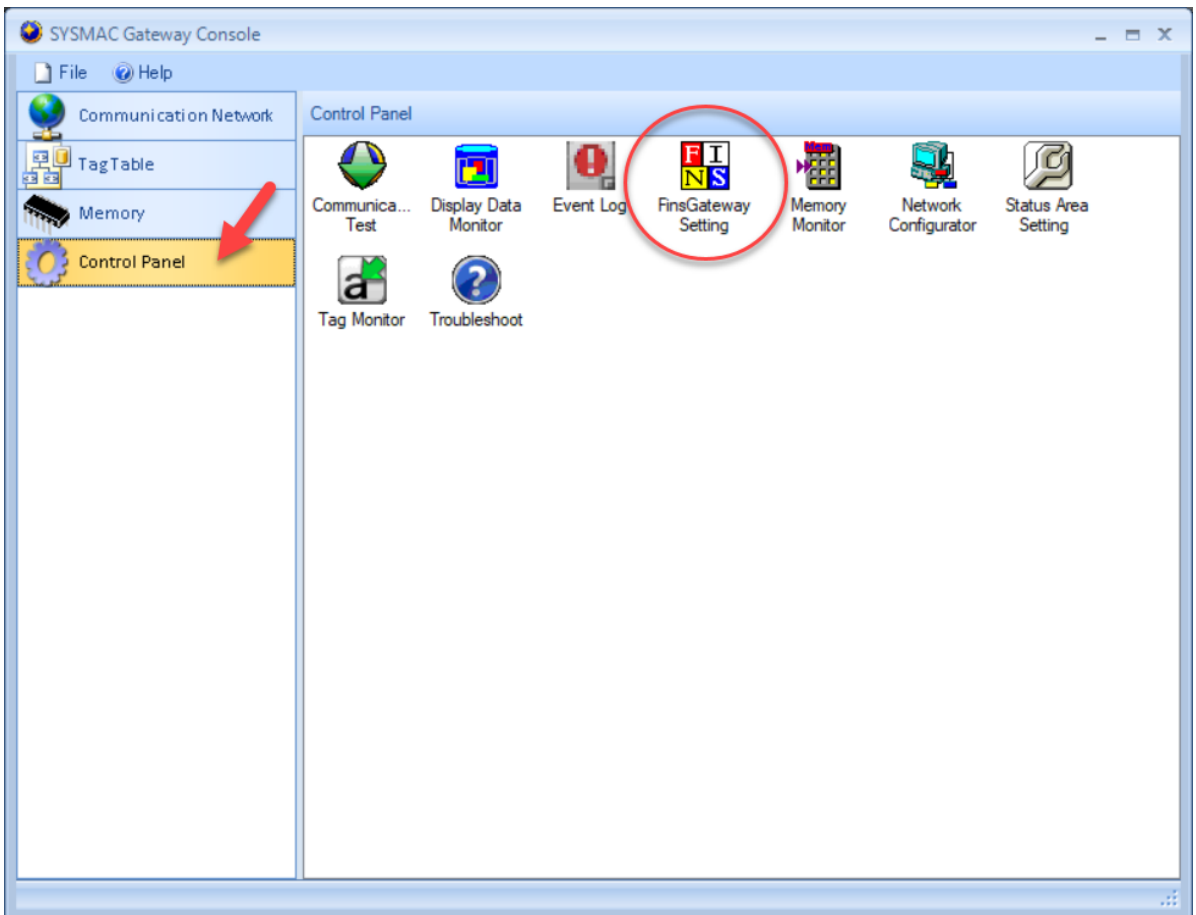

**ETN\_UNIT** bileşeni kırmızı çarpı şeklinde ise "**Start**" edilir.

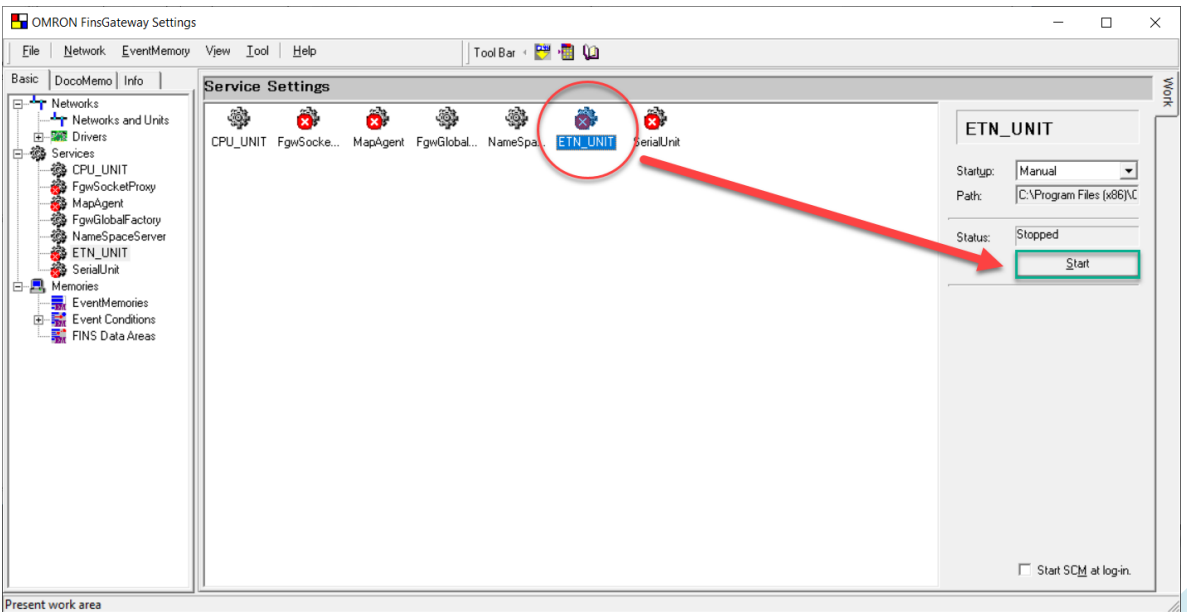

Start edildiğinde son durum aşağıdaki gibi olur.

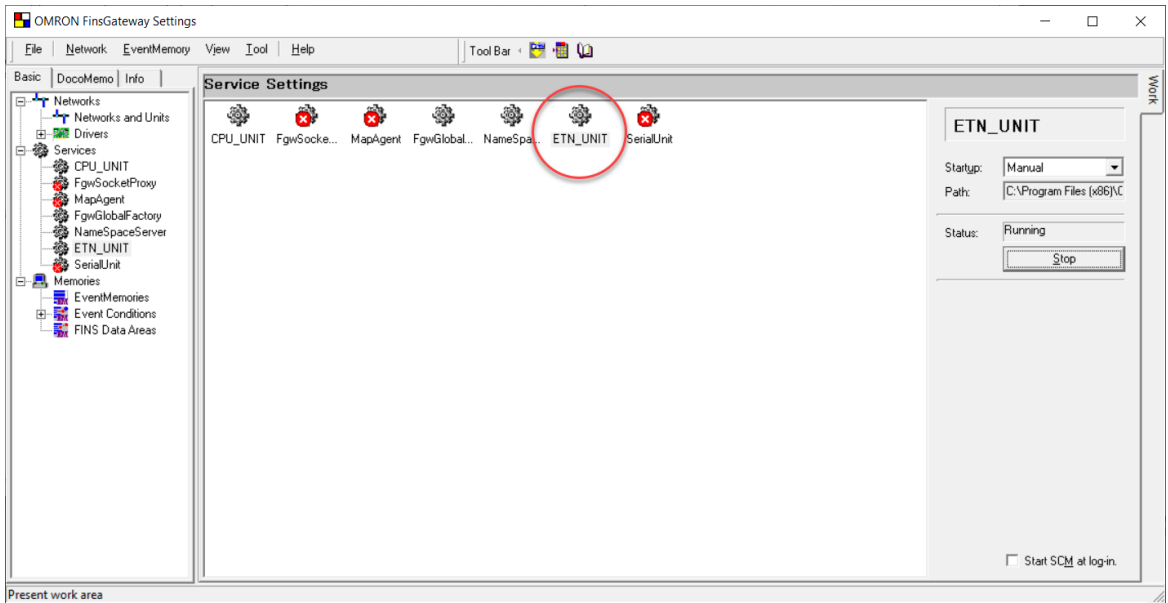

#### .dll'lerin Visual Basic'e Aktarılması

CX-Compolet yazılımı ile birlikte gelen Omron .dll'ler'in Visual Basic programına aktarılması gerekir. Oluşturulan Visual Basic programında Toolbox menüsü açılır, sağ tıklanır ve "Chose Items" seçilir.

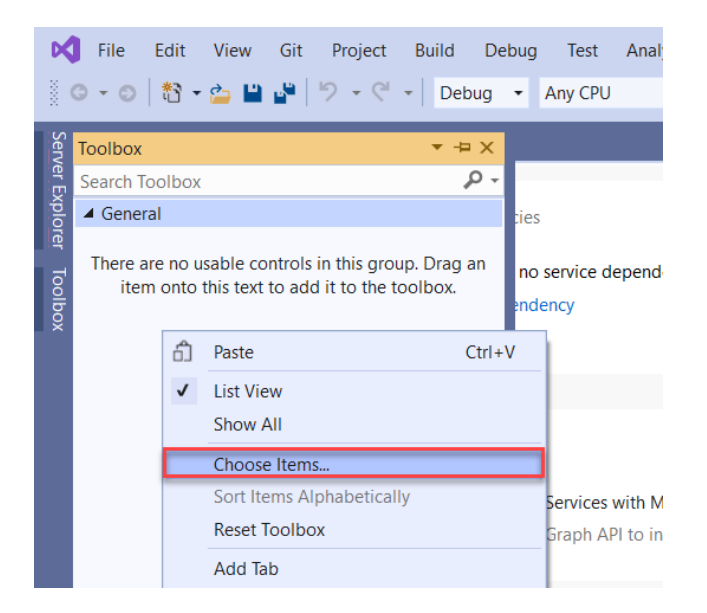

Ardından açılan .dll pencerimden CX-Compolet ile birlikte otomatik yüklenen "Omron" yazan tüm .dll'ler yüklenir.

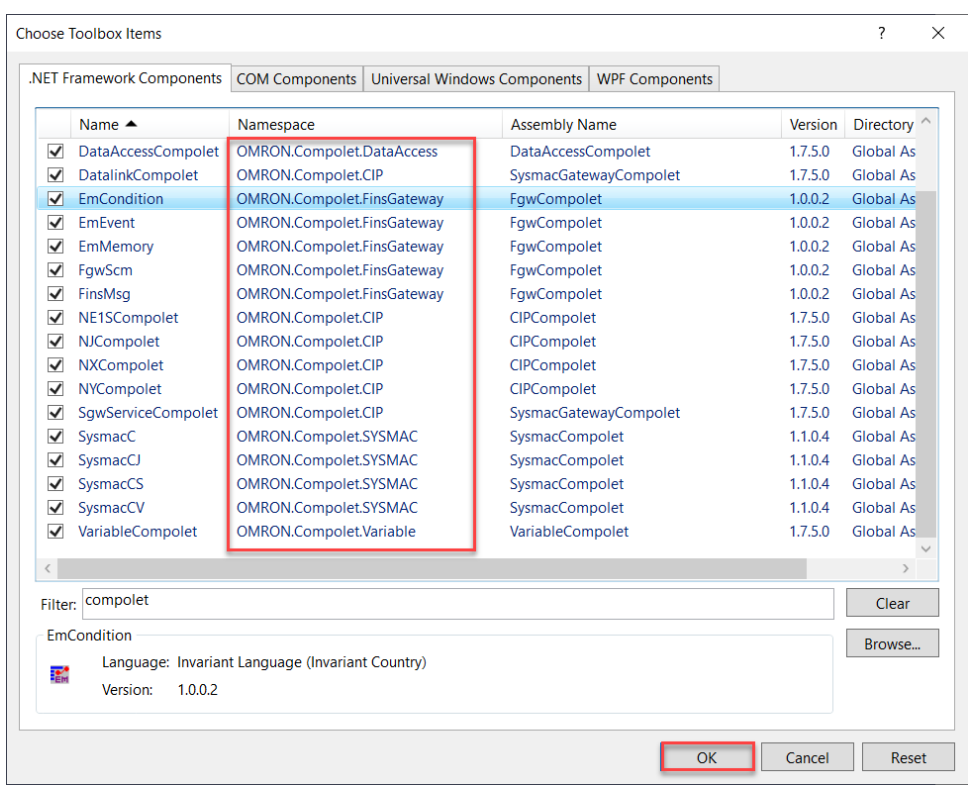

Sonrasında NJ PLC ile haberleşme sağlayacağımız için "NJCompolet1" .dll'i yazılım ortamına sürükle bırak yöntemi ile eklenir.

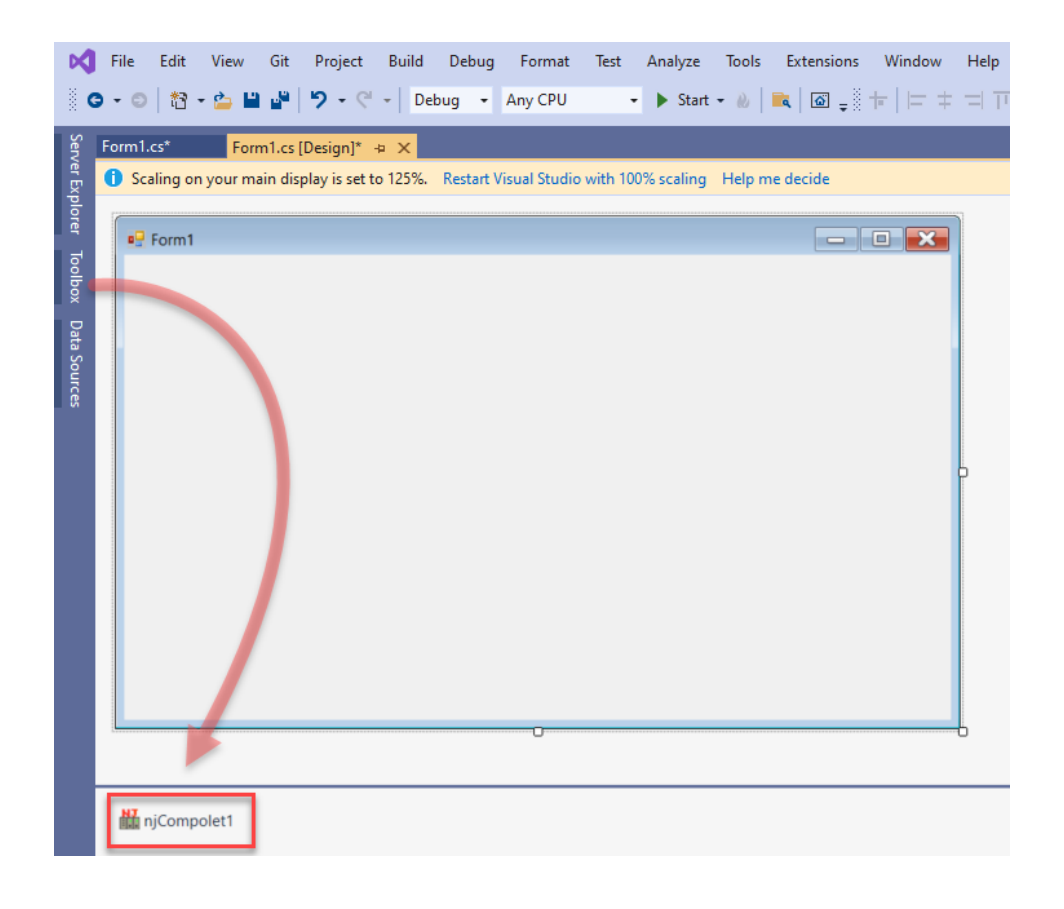

*"At work for a better life, a better world for all…"*

### Okuma/Yazma İşlemi

Okuma yazma işlemleri için öncelikle PLC tarafında bir değişken oluşturulmalıdır. Burada önemli kısım oluşturulan değişkenin ağa publish edilmesidir. Bu anlamda network type "**Publish Only**" olarak seçilmelidir.

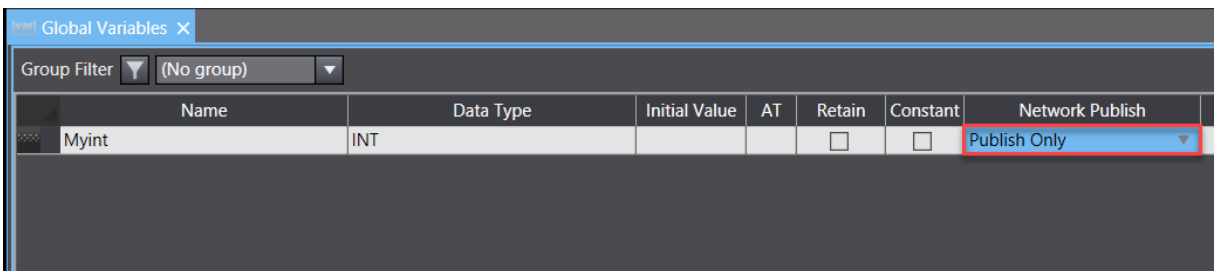

Visual Studio tarafında PLC ile ilgili işlemleri yürütmek için NJCompolet1 datası kullanılır. Öncelikle PLC'nin IP adresi "peerAddress" komutu ile çağırılır.

Ardından haberleşmenin aktif olması için "active" komutu "true" yapılır.

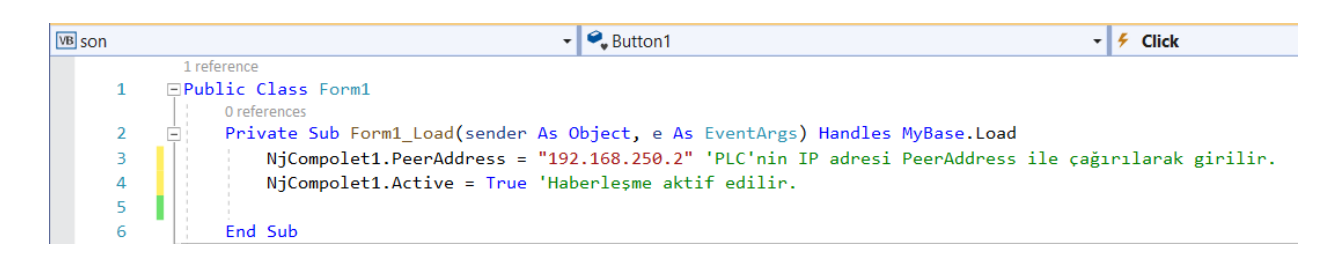

Butona basıldığında PLC'de oluşturulan değişkendeki değeri okumak için bir buton dizayn edilir ve textbox eklenir, butona çift tıklandığında komut kısmı otomatik olarak açılır. Değeri okumak için "ReadVariable" komutu kullanılarak textbox1'da görünmesi için gerekli kod parçası aşağıdaki gibidir:

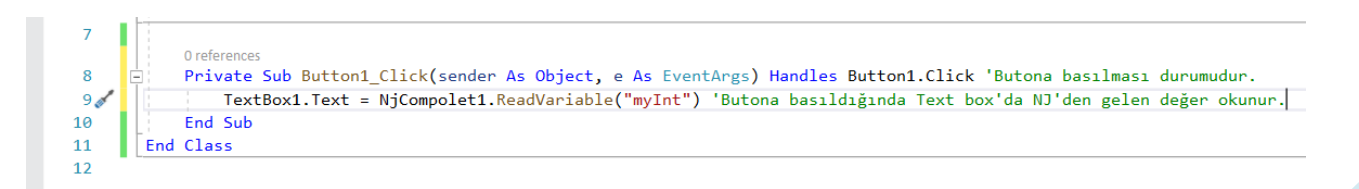

Örnek çalışmada PLC'den MyInt değişkenine "123" değeri girilmiştir.

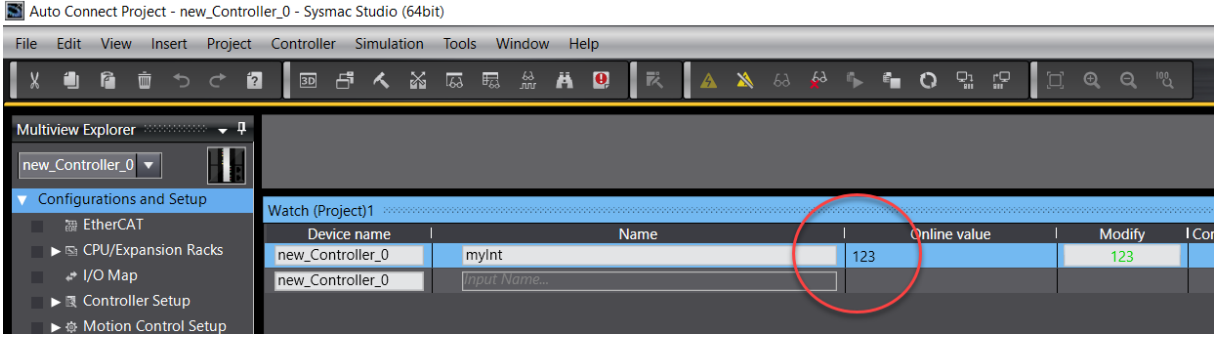

Visual Studio'da , textbox1 içerisinde PLC'den okunan değer görünür:

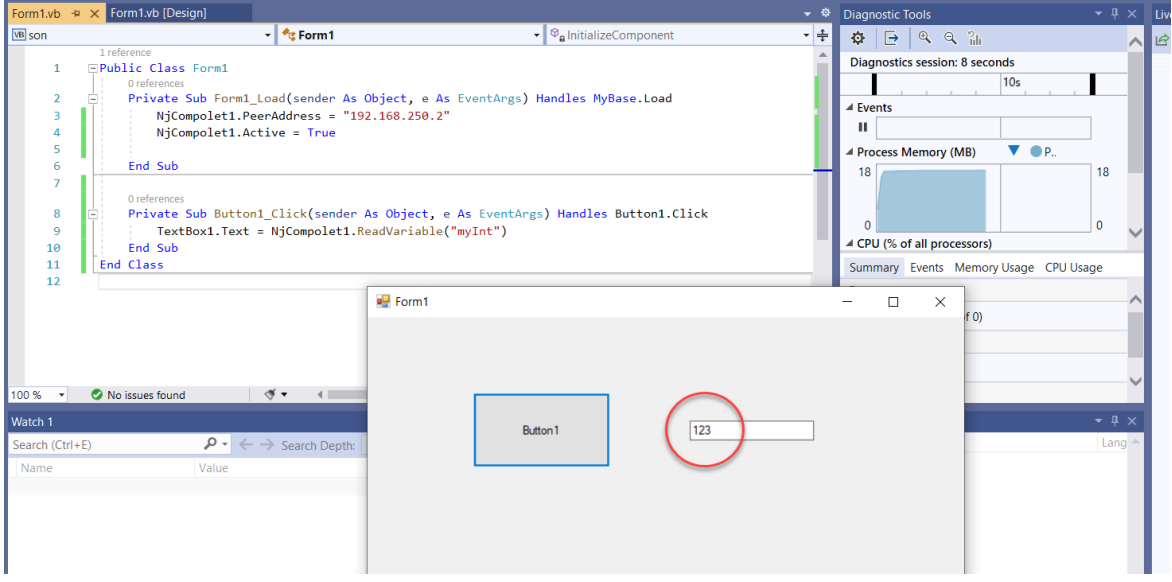

Tersi şekilde Visual Studio'dan PLC'ye değer yazmak için textbox2 eklenir. Üzerine çift tıklandığında komut kullanımı otomatik olarak gelir ve "WriteVariable" komutu ile PLC'de bulunan değişkene değer yazılır. Yazma işlemi için aşağıdaki kod parçası kullanılmalıdır.

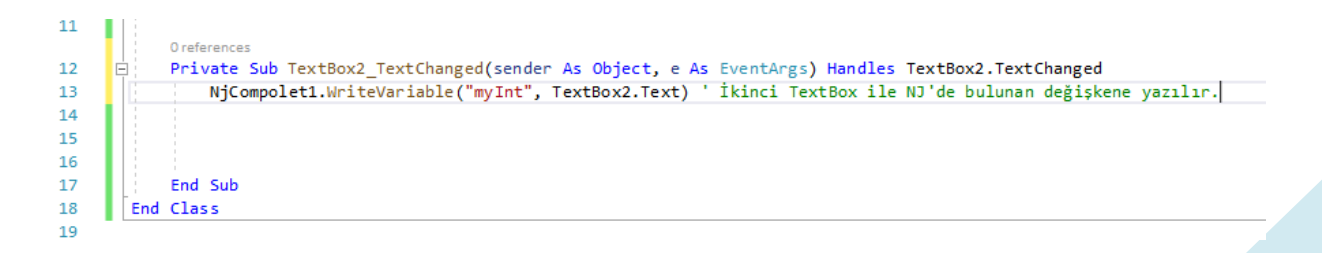

*"At work for a better life, a better world for all…"*

Deneme amaçlı Visual Studio programından "456" değeri PLC'ye gönderilmiştir:

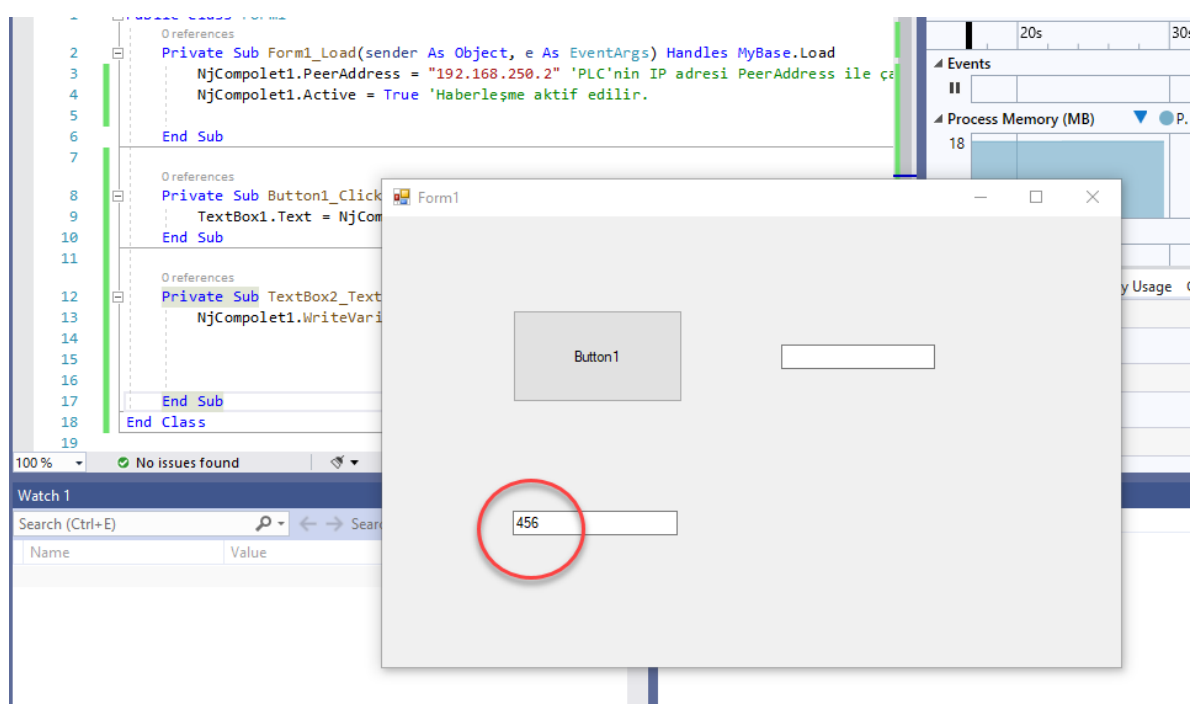

Değer PLC'den izlenmiştir:

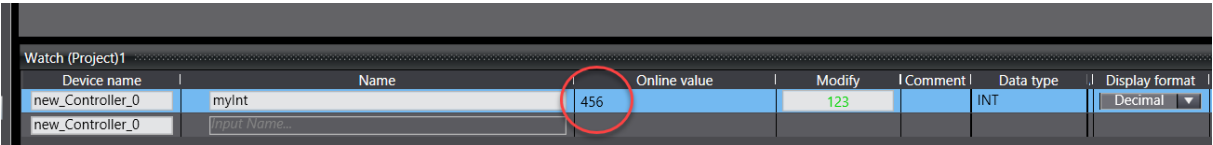